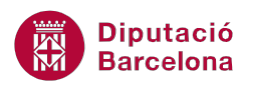

# **UNITAT CREAR ÍNDEXS AUTOMÀTICS**

## **1 Taules de contingut**

Les taules de contingut, o índex, són una llista dels títols del document numerats segons hi apareixen. Una taula de contingut pot utilitzar-se per obtenir informació general sobre els apartats que es tracten en un document, o per buscar un tema ràpidament.

Les taules de contingut estan molt relacionades amb els estils, ja que aquestes busquen dins del document el text que té un estil concret aplicat i l'incorpora a la taula de contingut indicant, si es vol, a quina pàgina es troba. Per aquest motiu no podem crear una taula de contingut, si no hem definit els títols dels apartats i subapartats del document amb un estil diferent al de la resta del text.

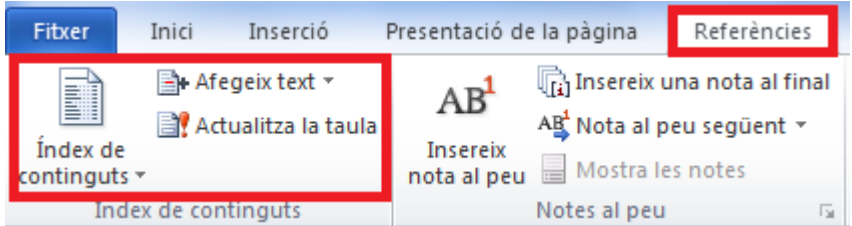

Per crear un índex de continguts a un document, cal haver aplicat prèviament estils als títols que incorporarà l'índex.

Els índexs de continguts es poden actualitzar en el moment que canvia el contingut del document, de manera que inclourà la nova paginació provocada per les modificacions realitzades.

#### **En aquest apartat es treballaran els temes següents:**

- Com crear una taula de contingut.
- Actualitzar i modificar una taula de contingut.
- Com aplicar format a una taula de contingut.
- Afegir entrades a un índex de contingut.
- Com eliminar un índex.

#### **1.1 Crear una taula de contingut**

Les taules de contingut mostren els títols dels apartats i subapartats d'un document, numerats segons hi apareixen. No podem crear una taula de contingut si no hem definit els títols dels apartats i subapartats del document amb un estil diferent de la resta del document.

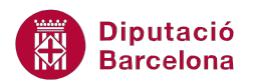

Per poder assignar estils als titulars que volem que apareguin en la taula de contingut hem de seleccionar-los un a un, activar la pestanya Inici/Estils i indicar l'estil que volem aplicar (per exemple, Títol 1, Títol 2, etc.) de la barra d'eines Estils.

Per crear una taula de contingut cal:

- **1.** Col·locar el cursor al punt del document on es vol inserir la taula de contingut.
- **2.** Fer clic a la icona Índex de Continguts de la barra d'eines Índex de Continguts, dins de la banda de pestanyes Referències.

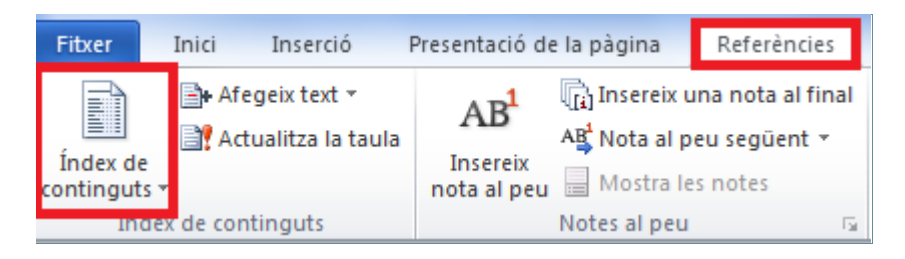

- **3.** Activar l'opció Insereix un índex de continguts.
- **4.** Les opcions que presenta aquest quadre de diàleg de creació de taules de contingut són les següents:

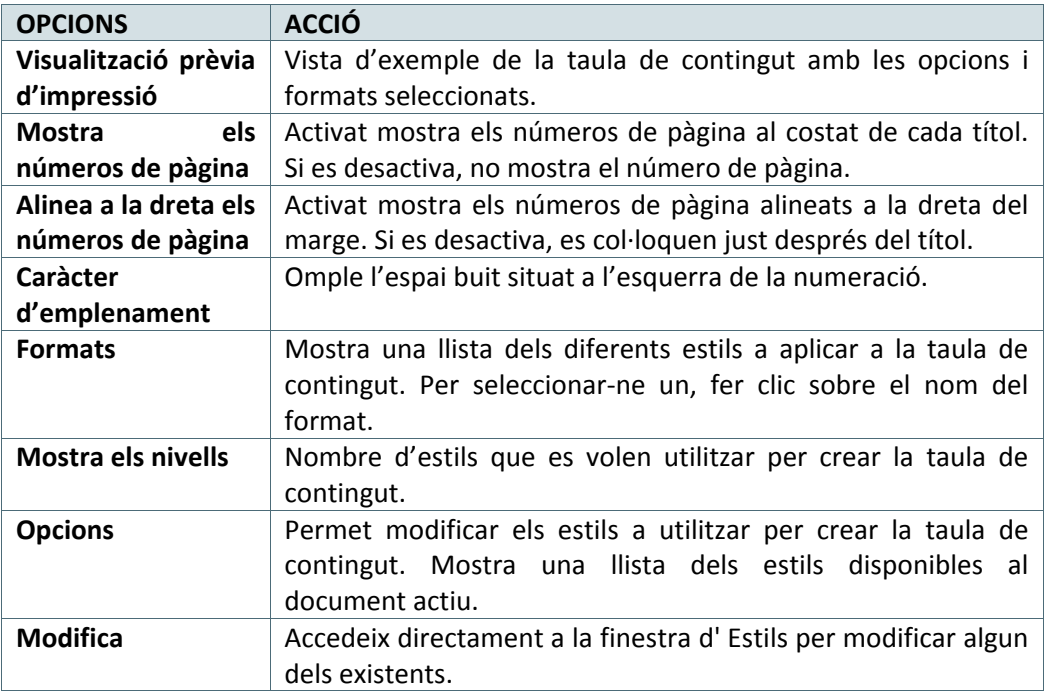

- **5.** A l'apartat Formats, seleccionar un dels formats a aplicar. Per exemple, escollir el format Sofisticat.
- **6.** A l'apartat Mostra els nivells teclejar un 1, ja que per crear l'índex només s'utilitzarà un estil.
- **7.** Obrir el menú desplegable a l'apartat Caràcter d'emplenament i seleccionar el farciment desitiat.
- **8.** Fer clic al botó Opcions, per definir els estils a utilitzar en la creació de la taula de contingut.

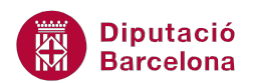

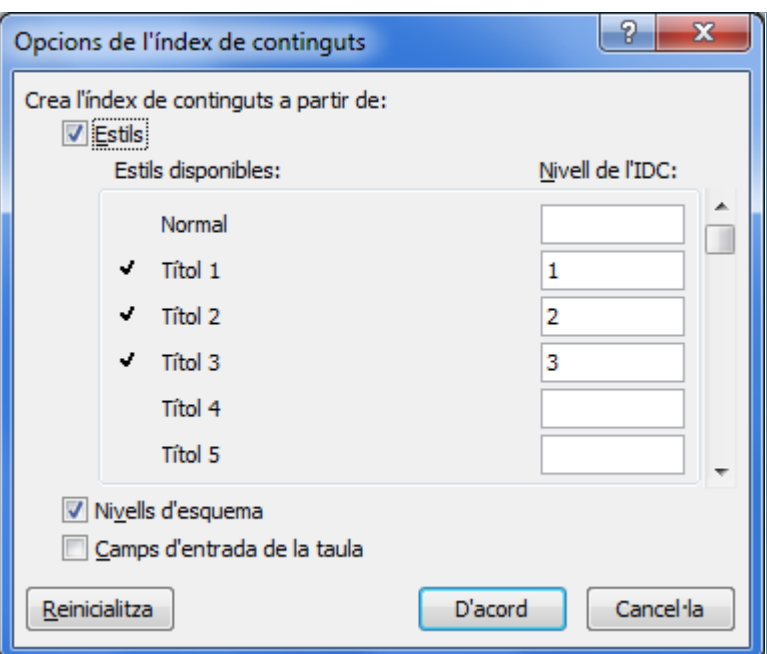

**9.** A l'apartat Estils disponibles, buscar per exemple l'estil Títol 2, fent clic a la barra de desplaçament vertical, i teclejar al quadre que l'acompanya un 1. Així definim aquest estil com el primer nivell de la taula de contingut.

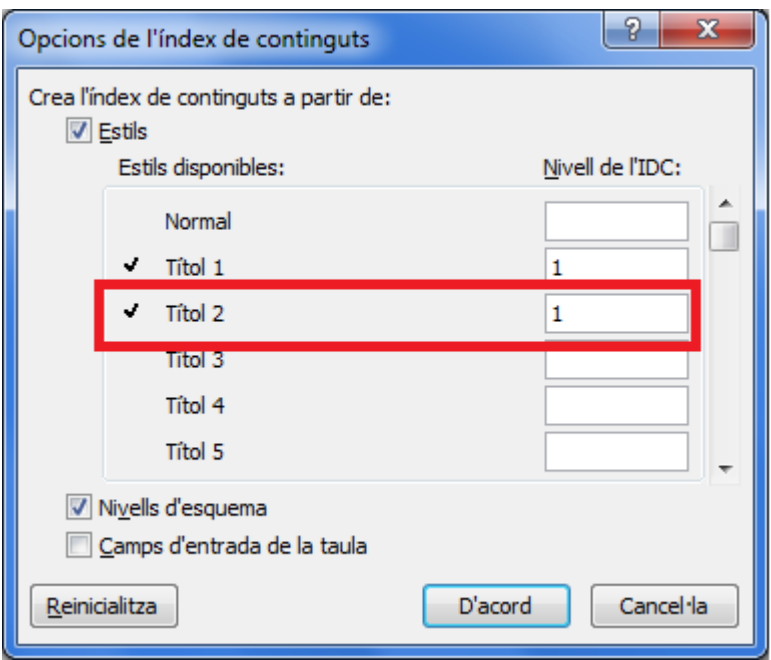

- **10.** Buscar l'estil Títol 1 i esborrar el contingut del quadre que acompanya aquest estil.
- **11.** Cercar tots els altres estils i esborrar el número que els acompanya, de manera que només quedi el número 1 en l'estil Títol 2.
- **12.** Fer clic a D'acord per tornar a la finestra Índex de continguts.
- **13.** Fer clic a D'acord per tancar la finestra i observar que, automàticament, es genera la taula de contingut del document indicant les pàgines on es troba cada apartat de l'índex.

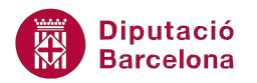

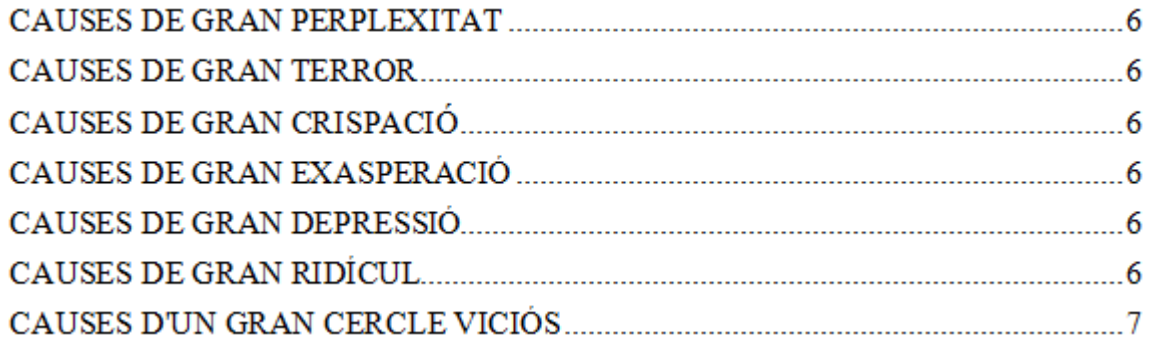

#### **1.2 Actualitzar una taula de contingut**

Si una vegada creada la taula de contingut es modifica el document, hem d'actualitzar-la perquè els títols de cada capítol i la pàgina on comencen es corresponguin amb el document.

Ara veurem com actualitzar una taula de contingut. Cal:

- **1.** Fer els canvis que es creguin necessaris en els titulars del document.
- **2.** Seleccionar la Taula de contingut creada anteriorment fent-hi només un clic.
- **3.** Prémer la tecla F9 del teclat. Apareix una finestra amb dues opcions.

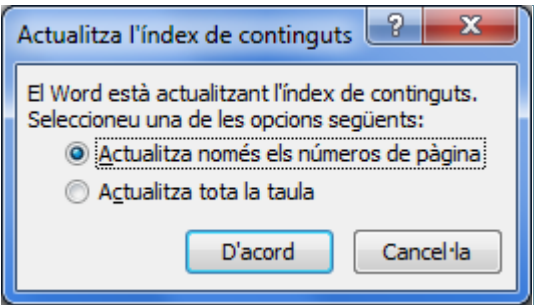

- Activar l'opció Actualitza només els números de pàgina si no s'han modificat els títols de cap capítol però s'ha modificat el text i la numeració de pàgina ha canviat.
- Activar l'opció Actualitza tota la taula si s'ha canviat algun dels títols d'algun capítol del document. Aquesta opció actualitza els títols i els números de pàgina.
- **4.** En aquest cas, seleccionar per exemple la segona opció i fer clic sobre el botó D'acord. La taula queda actualitzada segons els canvis que s'hagin realitzat.

Per actualitzar una taula de contingut també es pot fer clic a la icona Actualitza la taula de la barra d'eines Índex de continguts, dins de la banda de pestanyes Referències. Actualitza la taula...

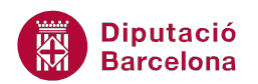

### **1.3 Modificar una taula de contingut**

Un cop la taula de contingut s'ha creat, es pot modificar editant-la i modificant els paràmetres que es desitgin.

Per modificar una taula de contingut ja creada:

- **1.** Seleccionar la Taula de contingut creada anteriorment fent-hi només un clic.
- **2.** Fer clic a la icona Índex de continguts de la barra d'eines Índex de continguts, dins de la banda de pestanyes Referències.
- **3.** Activar l'opció Insereix un índex de continguts.
- **4.** Obrir el menú desplegable a l'apartat Caràcter d'emplenament i seleccionar un altre tipus de farciment diferent.
- **5.** Fer clic a D'acord. Ens mostra un quadre on demana si volem substituir la taula de contingut on tenim el cursor per la nova. Fer clic a Sí i observar el resultat.

#### **1.4 Aplicar format de taula de contingut**

Ms Word ens permet crear una taula amb formats ja definits, de manera que, un cop aplicat el format aquest es pot modificar per tal de personalitzar-lo.

Per crear una taula de contingut a partir d'un model ja creat cal:

- **1.** Situar el cursor en una línia en blanc del mateix full on estem treballant.
- **2.** Fer clic a la icona Índex de continguts de la barra d'eines Índex de continguts, dins de la banda de pestanyes Referències i triar un dels models que presenta el programa, per exemple el segon.

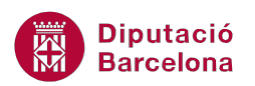

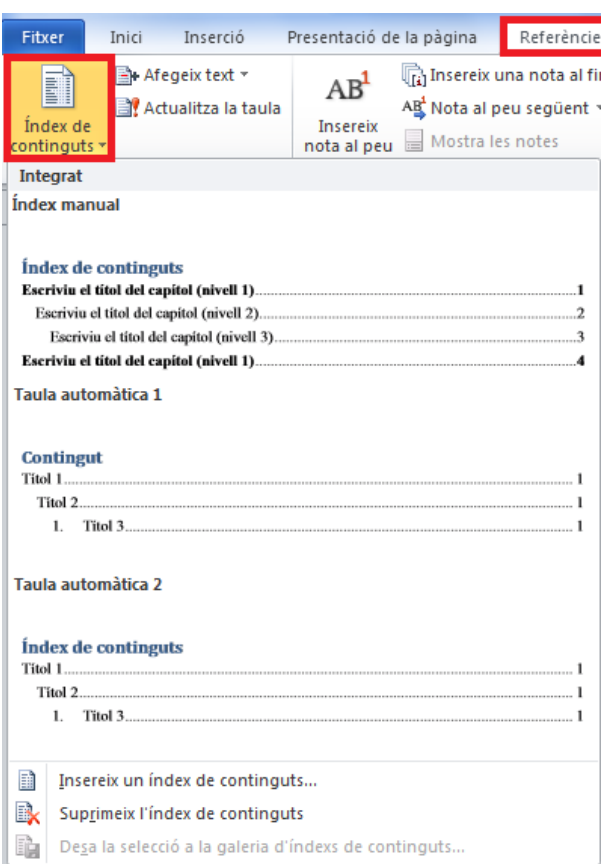

**3.** Observar com s'insereix la taula de contingut en el document.

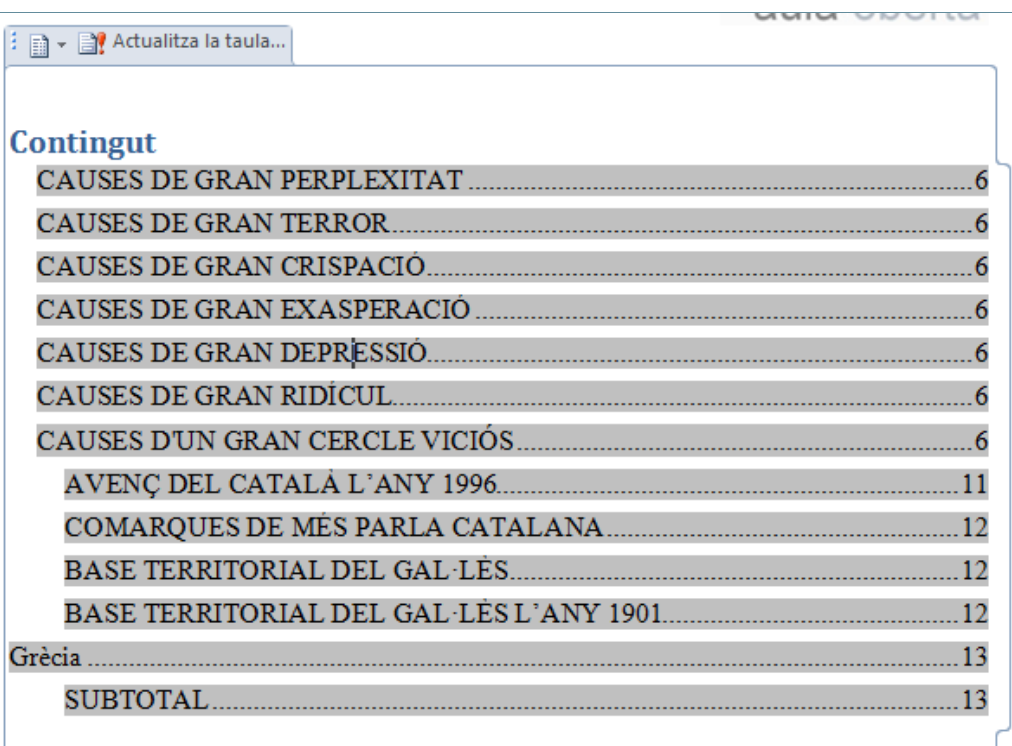

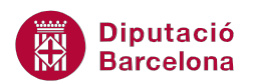

- **4.** Observar que la taula de contingut creada està enquadrada en dues opcions per la part superior:
- permet canviar el format o eliminar la taula de contingut.
- actualitza la taula de contingut.

#### **1.5 Afegir entrades a una taula de contingut**

Una vegada la taula està creada, també hi podem afegir noves entrades, de manera que, a l' actualitzar la taula de contingut aquesta contempli les noves entrades de text.

Cal:

- **1.** Seleccionar un títol qualsevol d'un altre full dins del document.
- **2.** Fer clic a la icona Afegeix el text de la barra d'eines Índex de continguts, dins de la banda de pestanyes Referències.

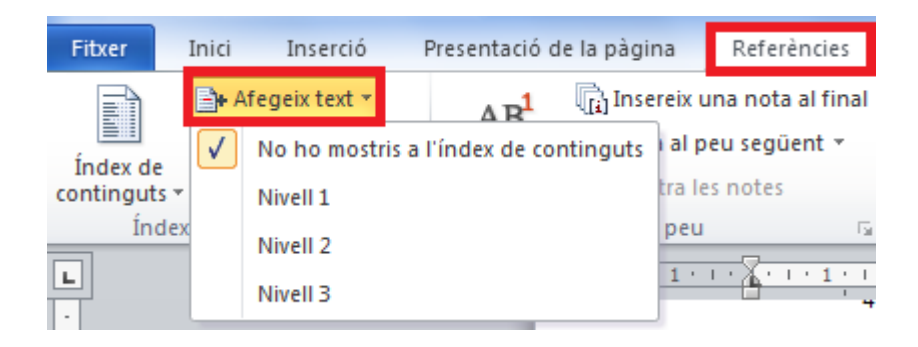

- **3.** Fixem-nos que l'opció activa és la primera, la que diu No ho mostris a l'índex de continguts. Per afegir el titular, hem de fer clic a l'estil Nivell 1, que és en aquest cas el nivell que agafa el format de la taula de contingut especificat.
- **4.** Fer el mateix per afegir un altre titular. És a dir, seleccionar-lo i fer clic a la icona Afegeix el text de la barra d'eines Índex de continguts, dins de la banda de pestanyes Referències.
- **5.** Marcar l'opció d'estil Nivell 1.
- **6.** Tornar a la taula de contingut anterior fent-hi un clic al mig.
- **7.** Prémer la tecla F9 i actualitzar tot el contingut de la taula. Observar el resultat.

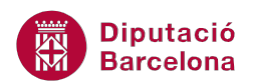

■ ▼ ■ Actualitza la taula... Ŧ

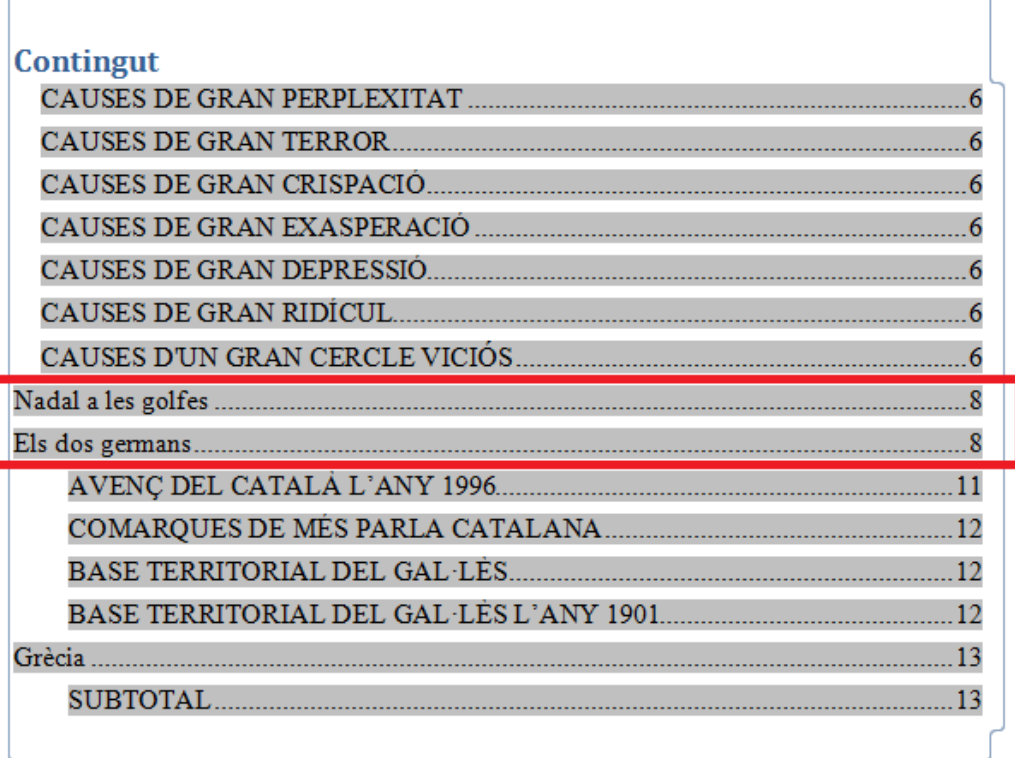

#### **1.6 Eliminar una taula de contingut**

Per eliminar una taula de contingut cal:

- **1.** Situar el cursor a qualsevol lloc dins de la taula de contingut a eliminar.
- **2.** Fer clic a la icona Índex de continguts de la barra d'eines Índex de continguts, dins de la banda de pestanyes Referències.
- **3.** Triar l'opció Suprimeix l'índex de continguts. Observar que, automàticament, s'elimina del document.

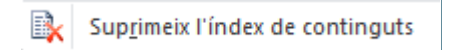